## Navodila za uporabo novih funkcij aplikacije ZZIeul

Dokument služi kot dopolnitev obstoječega dokumenta ZZIeul2006 – Verzije.

## ZZIeul Verzija 2.7.4.2

Datum: 29.4.2020, Pripravil: Andraž Franjko *Pripadajoči moduli: CLI\_eul2006.exe: 2.7.4.2; SRV\_eul2006.exe: 2.7.2.9; Baza: 3.0.4*

1. Samo za določenega partnerja se onemogoči ažuriranje e-mail naslova ob pošiljanju PDF potrditve na mail – za ta namen je v šifrant partnerjev dodana spodaj označena možnost. Privzeta možnost je DA, v tem primeru si program zapomni prejemnika e-mail sporočila. Če izberemo NE, si program ob pošiljanju ne zapomni prejemnika in vedno predlaga tistega, ki je vpisan v šifrantu partnerjev.

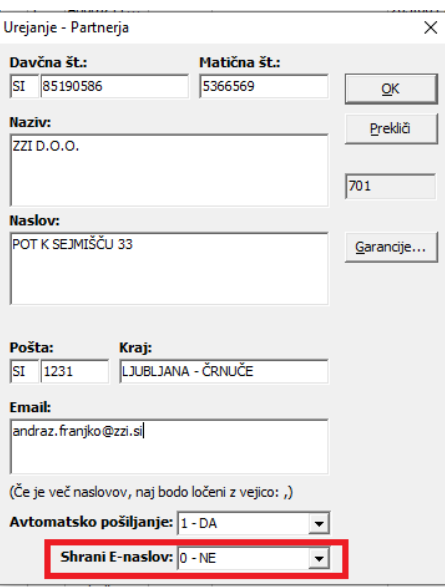

2. Šifrant listin in potrdil za polje 44 - dodan pregled v meni FURS – prikaže se zadnja verzija šifranta prilog, ki se vpisujejo v polje R44.

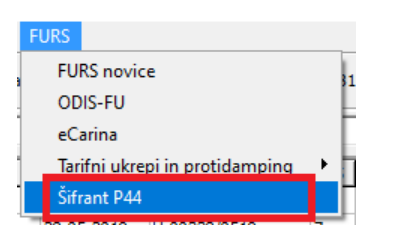

3. Možnost shranjevanja PDF izpisov neposredno v izbrano mapo – možnost je aktivna pri PDF izpisih.

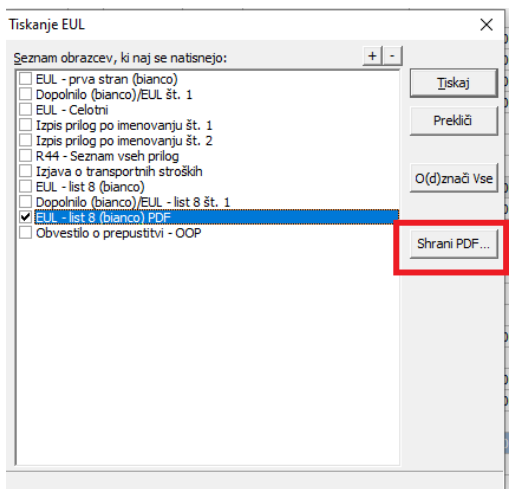

## ZZIeul Verzija 2.7.4.1

Datum: 21.4.2020, Pripravil: Andraž Franjko, *Pripadajoči moduli: CLI\_eul2006.exe: 2.7.4.1; SRV\_eul2006.exe: 2.7.2.9; Baza: 3.0.3*

1. Kloniranje imenovanj iz ene deklaracije v drugo.

Dodana je možnost za kloniranje podatkov imenovanja zaključene deklaracije v novo deklaracijo.

- a. Odpremo deklaracijo iz katere želimo prenesti eno ali več imenovanj v novo deklaracijo.
- b. Postavimo se na želeno imenovanje in izberemo gumb **Kopiraj**

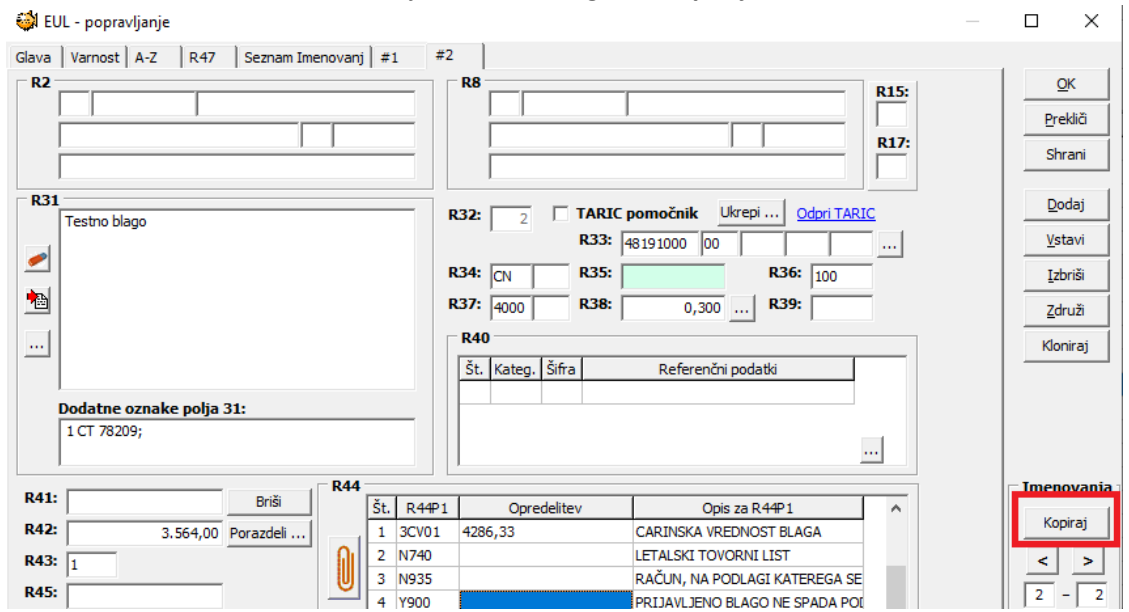

c. Odpre se okno, kjer je v levem delu prikazan seznam deklaracij, ki so v delu (status vnos + današnji datum)

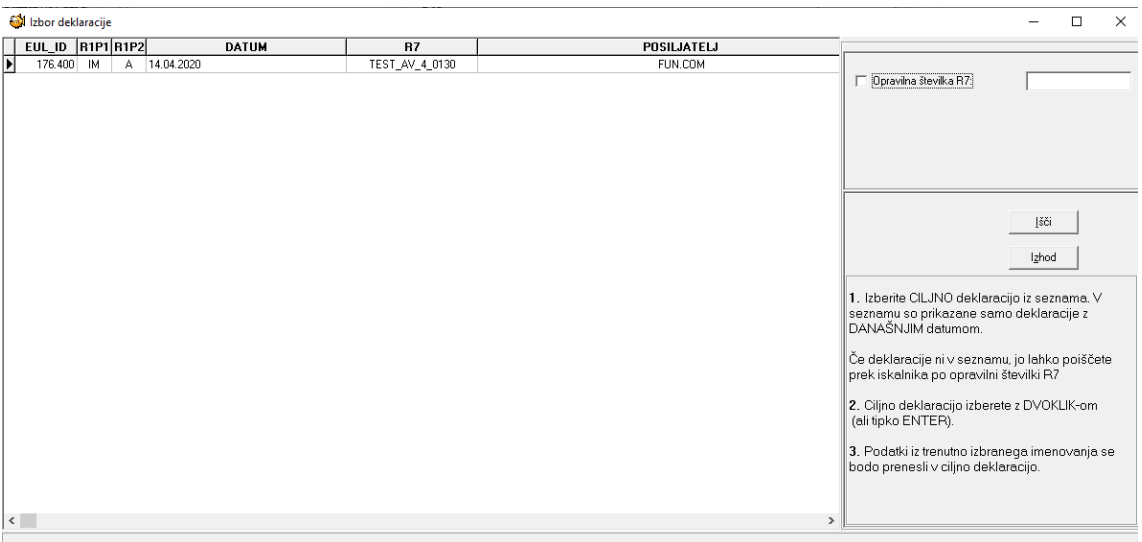

- d. Izberemo ciljno deklaracijo. Če deklaracije ni na seznamu, jo lahko poiščemo prek opravilne številke R7.
- e. Ko smo deklaracijo izbrali, se prikaže sporočilo, podobno spodnjemu, kliknemo OK:

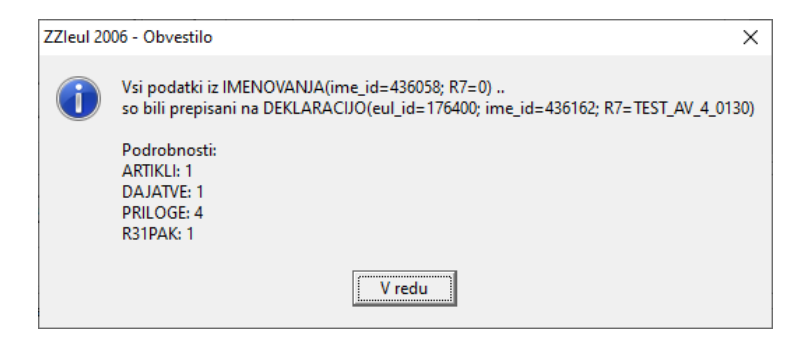

- f. Zapremo odprto deklaracijo in odpremo deklaracijo v delu, na katero smo prenesli izbrano imenovanje. Preverimo, ali se je v ciljni deklaraciji ustvarilo novo imenovanje s podatki iz kloniranega imenovanja.
- 2. Pošiljanje sporočila IE454 (Strinjanje s popravki) je odslej mogoče tudi iz statusa »Popravki«. .

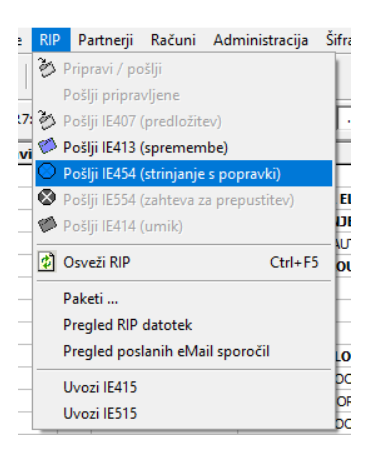

3. Uvoz sporočila CCN25 v modulu MNAD. Sporočilo CCN 25 carina pošlje ob spremembah statusa knjižbe v sistemu MNAD. Spremembe so prikazane v obliki tabele v spodnjem delu dokumenta MNAD:

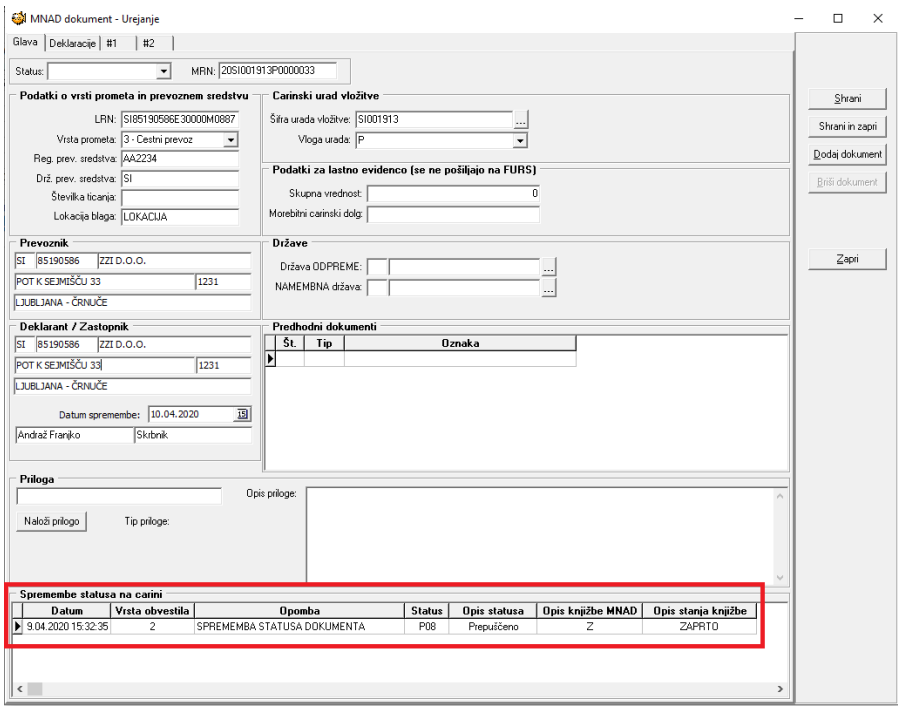

4. Vizualna razširitev polja R7 v iskalniku (filtru). Poleg tega si program zapomni številke R7, po katerih smo iskali. Zgodovino lahko izbrišemo z desnim klikom v polje R7 in izbiro možnosti »Brisanje zgodovine iskanja«

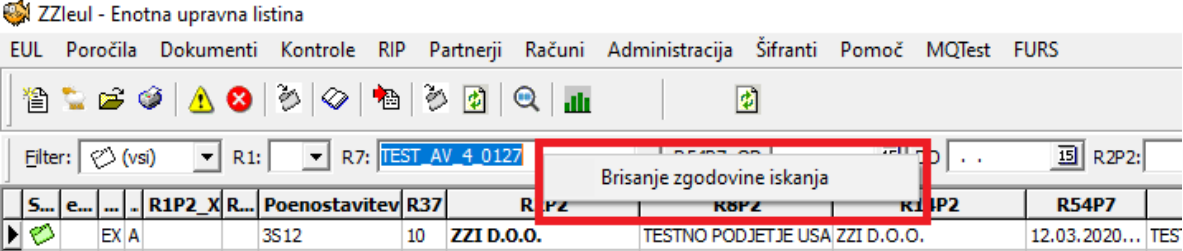

5. Izdelan lokalni šifrant tarif in ustreznih opisov blaga, ki ga lahko ureja vsako podjetje zase. Dostop do šifranta je možen prek menija Šifranti > Tarife.

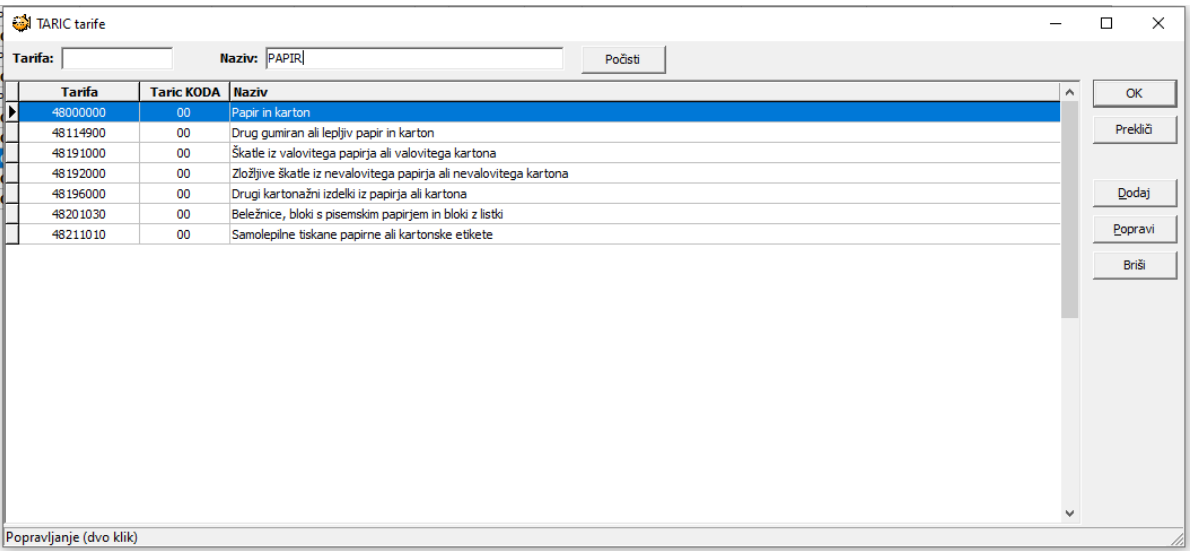

Po šifrantu je mogoče **iskati** – tako po številki tarife, kot tudi po nazivu, oziroma opisu. Nov vnos v šifrant izvedemo prek gumba »Dodaj«. Obstoječi vnos urejamo tako, da ga najprej označimo in potem kliknemo gumb »Popravi«. Vnos iz šifranta izbrišemo tako, da ga najprej označimo in potem izberemo gumb »Briši«. Pred samim brisanjem nas program še enkrat vpraša ali smo prepričani, da ga želimo izbrisati.

Do šifranta tarif lahko **dostopamo** iz same deklaracije oziroma imenovanja. Ko smo postavljeni v polju R33 na imenovanju, kliknemo gumb … ali tipko F10. Odpre se nam okno, podobno spodnjemu.

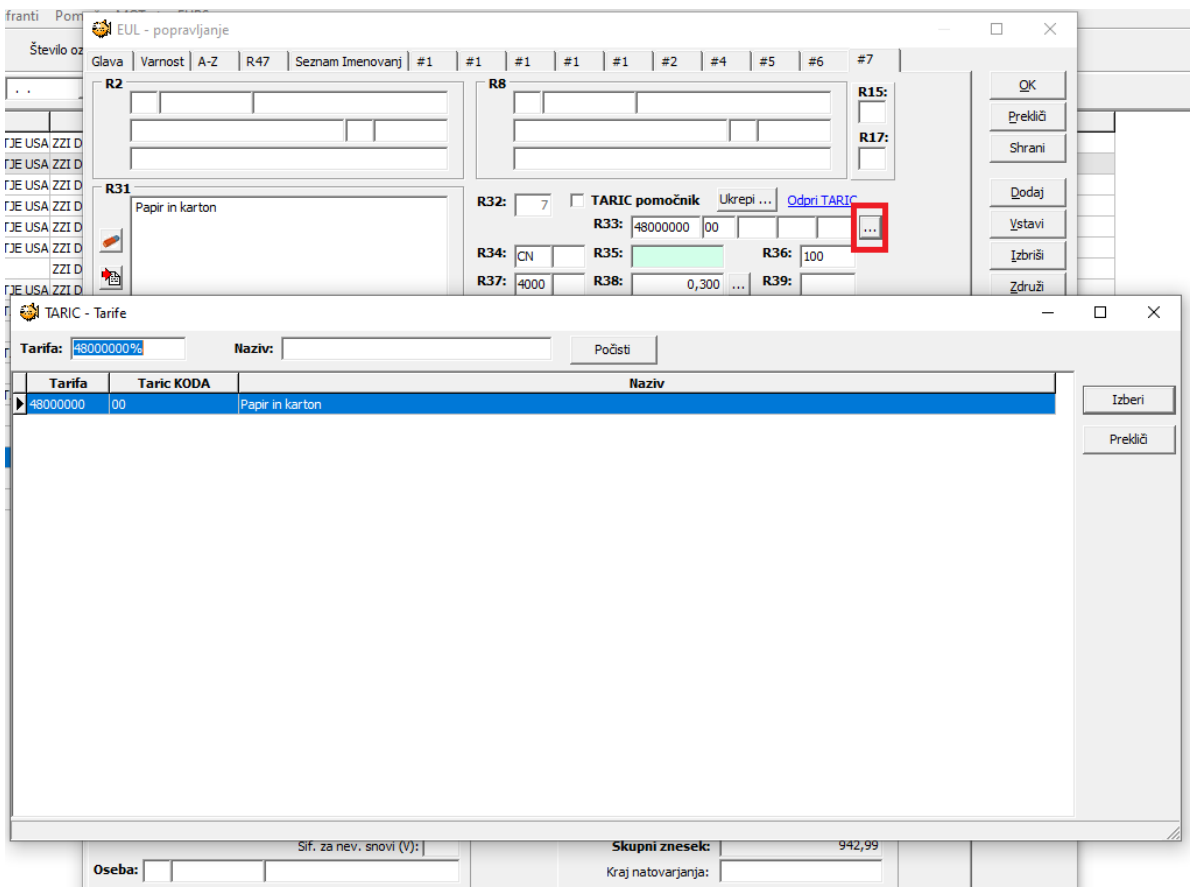

Po šifrantu lahko **iščemo** in sicer po tarifni oznaki ali po nazivu oziroma opisu, ki smo ga vnesli v šifrant. Želeno tarifo izberemo z dvoklikom, klikom na gumb »Izberi« ali s pritiskom na tipko Enter.

**Vnos nove tarife v šifrant** lahko naredimo na več načinov: Prek urejevalnika šifranta, ki je opisan na prejšnji strani (gumb »Dodaj«) ali pa prek obstoječega imenovanja. Postavimo se na imenovanje, iz katerega želimo prenesti tarifo in opis R31 v šifrant. Postavimo se na polje R33 in pritisnemo tipko F3. Odpre se nam okno, kjer lahko tarifo in njen opis uredimo pred vnosom v šifrant.

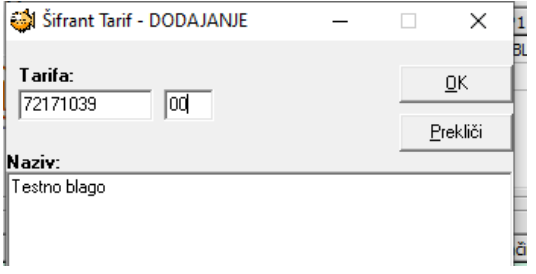

Kliknemo gumb OK in tako tarifo s pripadajočim opisom shranimo v šifrant.

**Če imate podoben šifrant tarif s pripadajočimi opisi že v obliki Excel datoteke nas lahko kontaktirate in uredili bomo prenos podatkov v sam program ZZIeul.**

6. V meni Pomoč > Dodana nova možnost **Podroben opis sprememb v ZZIeul.**

Z izdajo vsake verzije se bo posodobila vsebina dokumenta, ki je dostopen v meniju Pomoč > Podroben opis sprememb v ZZIeul. Namen tega dokumenta je obveščanje uporabnikov in predstavitev novosti ter pomoč pri uporabi le-teh.

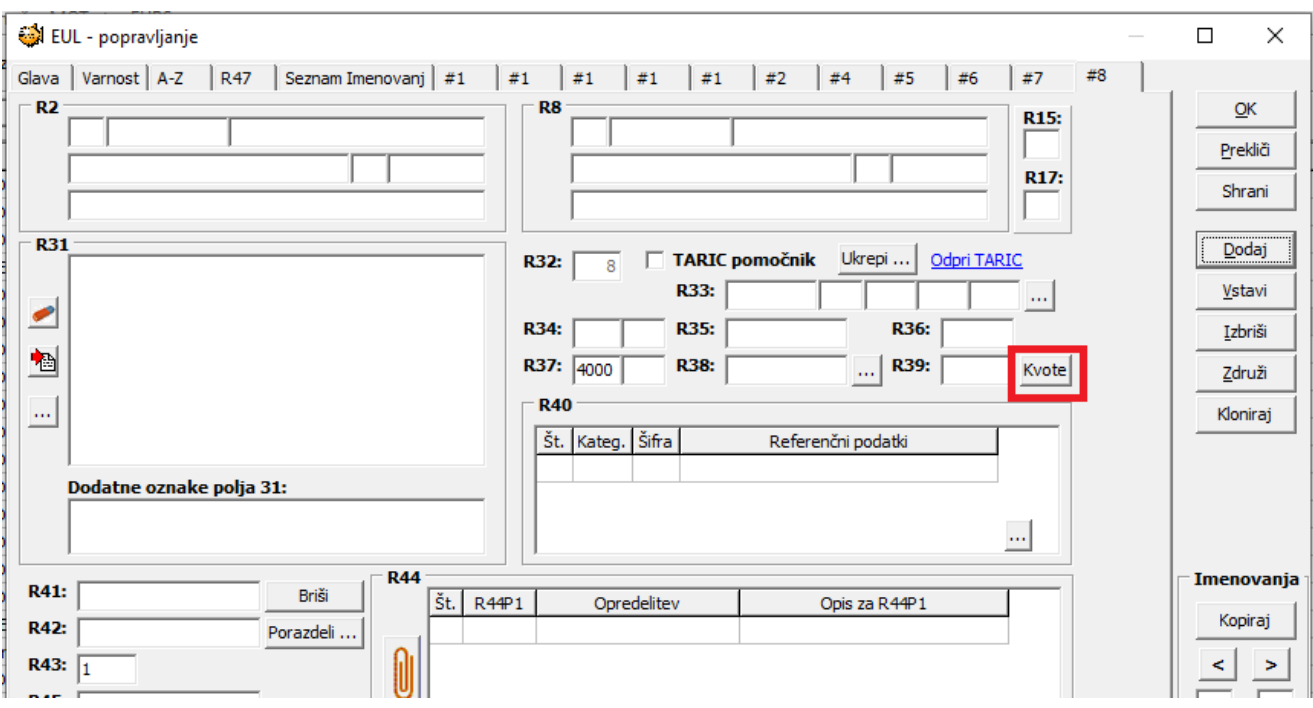

S klikom na gumb se prikaže okno, ki prikazuje kvote, razpisane za tarifo izbranega imenovanja. Če se okno ne pokaže, pomeni, da za tarifo ni nobene razpisane kvote.

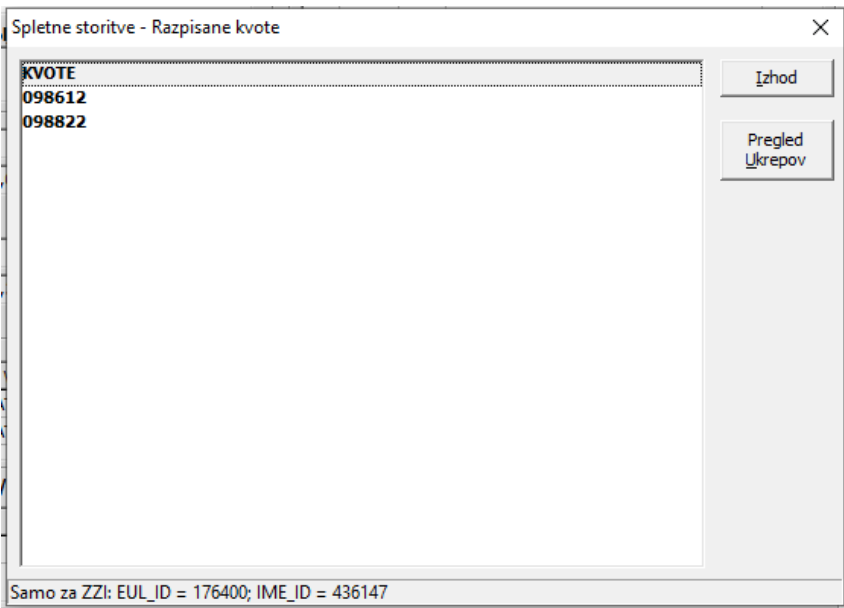

- 8. V polju R44 se pri naslednjih prilogah k opredelitvi samodejno vpiše še leto: N864, N865, N018.
- 9. Popravki na modulu CMR:
	- Pri kloniranju obstoječega CMR dokumenta se po števcu dodeli nova CMR številka ter trenutni datum.
	- Iz šifranta partnerjev (F9) se po novem lahko izbere tudi podjetje, ki nima davčne številke.
	- Dodan je gumb za dodajanje novega partnerja